# Synthesis and APR Tools Tutorial

(Last updated: Oct. 13, 2009)

## **Introduction**

This tutorial will get you familiarized with the design flow of synthesizing and place and routing a Verilog module. All the files needed to synthesize this module will be given to you for the purposes of this tutorial, but you will have to supply or modify the files in order to run your own modules in the future.

First, you will need to synthesize a behavioral Verilog module to generate a synthesized Verilog netlist using **Design Compiler.** Then you will have to auto place and route the synthesized Verilog into layout and finally import the auto placed and routed layout into Cadence and run DRC and LVS. For the purpose of this tutorial, you will be building a multiplier.

## **The Example Design**

Before you start, please first make sure that you remove the .synopsys dc.setup file from your home directory from any previous course, so it doesn't interfere with you EECS427 project. The example design for this tutorial is an 8x8 bit multiplier, which can be located in the following directory:

**/afs/umich.edu/class/eecs427/ibm13/synth\_tutorial** 

Please copy this directory over to your personal eecs427 space. % cd /afs/umich.edu/class/eecs427/ibm13 % cp - r synth\_tutorial ../f09/<unique name>/cad6/.

## **Synthesis (Design Compiler dc\_shell)**

The synthesis process is controlled by a script file that the *Synopsys* tool *dc* shell reads. The newest version of dc\_shell uses the TCL script language

For documentation, run the command sold (Synopsys Online Documentation). You should, at the very least, look up each command in the synthesis scripts.

To run dc shell you must invoke the TCL mode of the tool. It is also very helpful to store the verbose output of the program into a log file.

% dc\_shell –xg\_mode –tcl\_mode –f <yourscript.tcl> | tee <log\_file>

For this tutorial's purposes, the TCL file is located at: **synth\_tutorial/syn/mult.tcl**. You must run that command while in the TCL folder for the pointers within the TCL file to work. Please examine the TCL file and try and understand what is going on.

% cd synth\_tutorial/syn % dc\_shell  $-xg$  mode –tcl\_mode –f mult.tcl | tee mult.dc.log

It is a good practice to use a "Makefile" to execute complex unix commands, and there is one create for you in this tutorial. Type the following command in the **synth\_tutorial/syn** directory, which will do the same thing as the previous command.

% make synth\_mult

## **The Tcl Files**

Now that you have seen that the script actually works, it might be a good idea to take a look at all the .tcl files.

mult.tcl: the main tcl script which calls all other scripts. common.tcl: the common tcl script that sets up the standard cell library and search path location.

timing.tcl: the tcl script that set the clock period and input and output delay.

## **The Output Files**

The main output file, located at **synth tutorial/verilog/mult.nl.v**, is the synthesized Verilog netlist file which contains a gate-level (structural) netlist made up of standard library cells. From this point on the netlist is both process dependent and technology dependent (remember that, in contrast, behavioral Verilog files are typically process *independent*). The Synopsys synthesis program also creates a log file and a report file. The log file is located in the **synth tutorial/syn** directory and is named **mult.dc.log**. The log file tracks the progress of the tcl script. After each run, you should first check to see if any command gives you an error message. The report file can be found in **synth tutorial/syn /mult.dc.rpt**. The report file gives you a summary of the quality of the synthesized netlist. It reports parameters such as area, power, and timing, which might be essential to your design. Another file of interest is the sdf file which gives you a more accurate model of the delay for verilog simulations. The sdf file can be found in **synth\_tutorial/sdf/mult.dc.sdf**. The post-synthesis sdf gives you a better idea of the delay of your design but is not always accurate since it is only based on the gate-level netlist (there is no physical routing in the synthesized netlist). The post-APR sdf is much more accurate because it contains parasitics due to interconnect.

## **Automatic Place & Route (APR)**

The main tool for placement and routing is **Encounter**. While this tool does have a graphical interface, it also has a textual, command line driven interface found in the same terminal you run **Encounter** from. The graphical interface merely presents forms for you to enter in the needed information which is then printed out as commands. Thus, by looking at the log file the tool generates, you can quickly learn the commands you need to script the tool.

### **TCL Script**

The TCL script sets different parameters for floorplanning, cell placement, power routing, clock generation, and I/O pins. Change the parameters as you see fit especially for the floorplan and the power stripes. For the purpose of this tutorial, the TCL file is provided at:

#### **synth\_tutorial/encounter/mult.tcl**

#### **Configuration File**

The configuration file specifies the technology file locations. The files required by *Encounter* are the \*.lef, \*.lib, and \*.v. The LEF file contains metal information of the standard cells used for routing. The LIB file has timing information for placement and clock distribution network generation. The gate-level netlist with a ".v" file extension has the connectivity information (this will be a previously synthesized, or custom structural netlist, e.g., the **synth\_tutorial/verilog/mult.nl.v** created earlier). For the purpose of this tutorial, the configuration file is provided at:

#### **synth\_tutorial/encounter/mult.conf**

#### **Pin Placement**

In addition, you will need to create a pin-placement constraint file. By looking at the floorplan diagram, you have to decide the pin placement such that the congestion is minimized during global routing. There are two ways to create this file. One is to create them by hand and the other way is to create them using the "Pin Editor" under "Edit". One thing to note is that encounter is a grid-based router, so any pins that are not on grid will not be routed. For the purpose of this tutorial, the pin I/O file is provided at:

#### **synth\_tutorial/encounter/mult.save.io**

#### **Timing Constraint**

The file, "mult.sdc" creates the clock for the encounter tool. Make sure that the clock period and uncertainty match those in the synthesis script.

#### **Running Encounter:**

You can run Encounter in graphical mode until you become familiar with the tool and automate the

3

scripts to run in text mode.

Here is how you would invoke the executable:

% cd /afs/umich.edu/class/eecs427/f09/<unique name>/cad6/synth\_tutorial/encounter % encounter

**Do not** run **Encounter** with a "&" to run it in background mode because the current terminal will be used for entering the commands. If you accidentally run it in the background, you can bring the process to the foreground with the "fg" command.

For future CADs, do not forget to edit the *\*.conf* file to change the pathname to your own files. You may also have to change the aspect ratio, the size of your floorplan, the number of power stripes, etc. in order to get a compact layout. Most likely you have to hit *View >Redraw* (hotkey ctrl+R) to see updated results of the commands you run. For the purposes of this tutorial, we will simply execute the files that have been provided with the following command while in **synth\_tutorial/encounter/** :

% cd /afs/umich.edu/class/eecs427/f09/<unique name>/cad6/synth\_tutorial/encounter % encounter –init mult.tcl

Once everything is working, you should get several output files. The main files of interest are \*.apr.sdf, \*.lef (which will be in: **synth\_tutorial/lef**), and \*.apr.v (which will be in: **synth\_tutorial/verilog**). The \**apr.sdf* is an extracted timing file that lets you back annotate the parasitic for your *Verilog* simulations. Most of you should have noticed that the *SDF* file generated by *Design Compiler* has no information about wire delays and all the delay values corresponding to the wires is zero. Note that your placed design could be different from the synthesized structural netlist because of the insertion of clock tree. Hence it is important to verify the functionally of the Verilog file generated by *Encounter* with proper back-annotation of the corresponding sdf file.

The above command should simply run Encounter with the given mult.tcl, which calls mult.conf and mult.save.io. If all is successful, you should end with an "encounter >" prompt. Just enter "win" at the prompt and the graphical interface should show up with the placed and routed layout of the multiply module.

For reference, *Encounter* is a Cadence software so in order to get the manual, you need to run % acroread /afs/umich.edu/class/eecs427/f09/resources/Encounter\_Manual.pdf &

to pull up the manual.

## **Importing Layout (Cadence)**

Open **ICFB** and create a new cadence library called "mult" in cad6 using the instructions from Tutorial 1. Don't forget to attach it to the cmr8sf technology library as you have for your previous libraries.

On the **CIW** (Command Window), click **File >Import** >Stream. The window shown below in Figure 1 will open up. Fill in the form as shown (also fill in the user-defined data and options sub-forms).

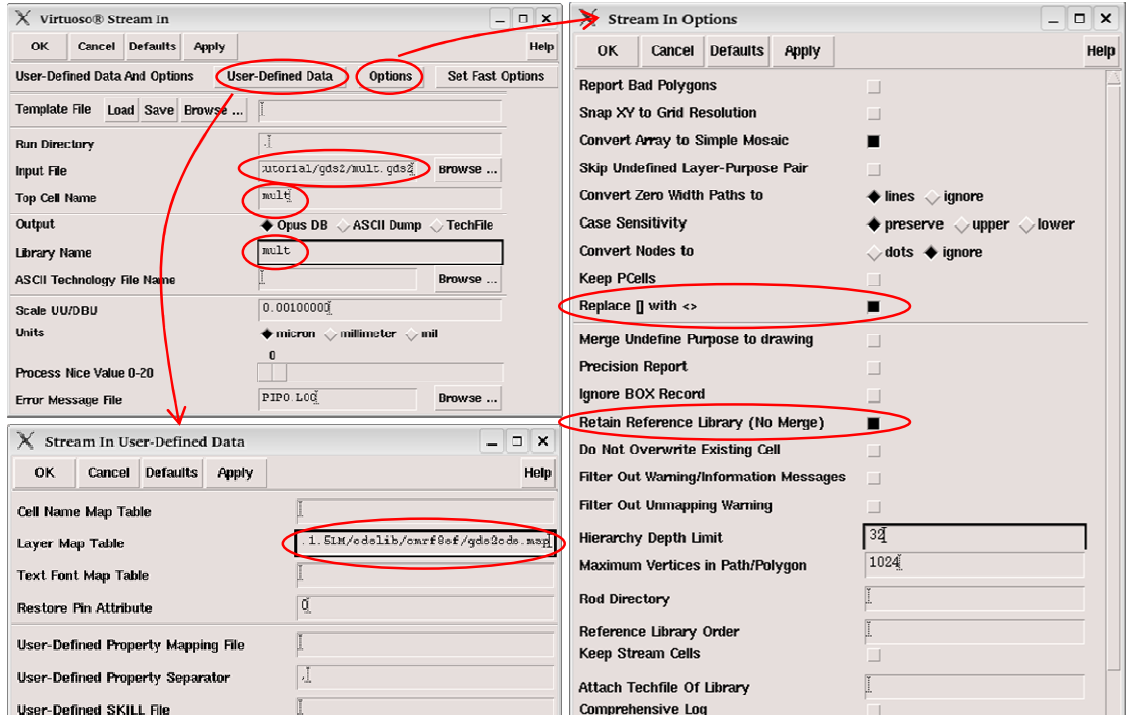

**Figure 1: Stream in Forms.** 

Input File:

**/afs/umich.edu/class/eecs427/f09/<unique name>/cad6/synth\_tutorial/gds2/mult.gds2** 

Layer Map Table:

#### **/afs/umich.edu/class/eecs427/f09/resource/gds2cds.map**

Then Click OK.

You will see a pop-up message at the end of the process.

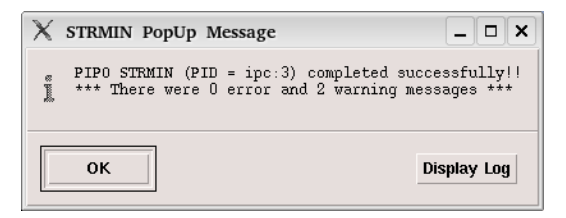

## **Design Rule Check (DRC)**

DRC check should be the same as any previous DRC.

## **Import the Verilog Netlist to Create a Schematic View**

One way to start of the verilog simulation in the familiar NCverilog environment is to import the verilog netlist back to the cadence as a schematic view. You can also use this view to do LVS as well. To start the import process, go to the "CIW" Window and select **File >Import** >Verilog, and then the following window will show up:

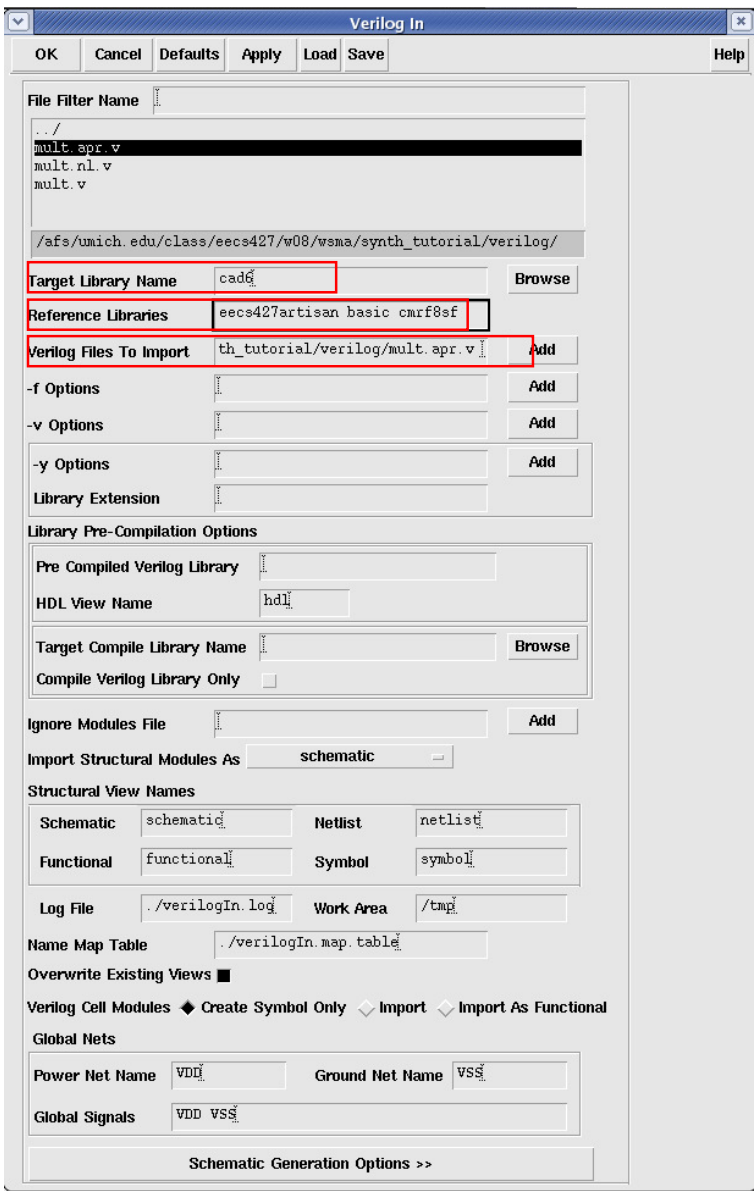

You need to change the following 3 fields:

Target Library Name Reference Libraries Verilog Files to Import **(Note: You might see a handful of warnings saying that the "Verilog definition for module…" was not found. It should follow by saying that the symbol from eecs427artisan is being used. This is expected and acceptable. If you view the resulting schematic, the correct symbols from the reference library, eecs427artisan, should be used.)** 

After you complete the import you can run the Verilog simulation based on your imported schematic.

## **Layout versus Schematic (LVS)**

LVS check should be the same as tutorial1.

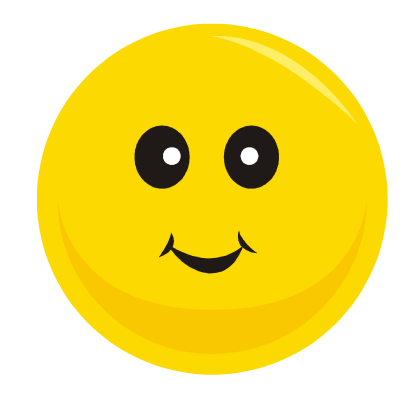

Congratulations! You've just synthesized & placed and routed your first Verilog module!

## **Post-Layout Simulation (NC-Verilog + SDF Back-annotation)**

Next, we use \*.apr.v and \*.apr.sdf (generated from Encounter) to do the post-layout simulation. The reason that Verilog simulation is preferred over Spice simulation is that Verilog with sdf annotation is much faster and also provides enough timing accuracy.

The steps are much the same as what you did in Tutorial 1, except that you need to turn on some additional options, and add more lines in your testfixture.template.

- 1. Initialize Design (the same as Tutorial 1).
- 2. Go to **SetupNetlist** and click "Support Escape Names," "Netlist Explicitly," and "Declare Global Locally."

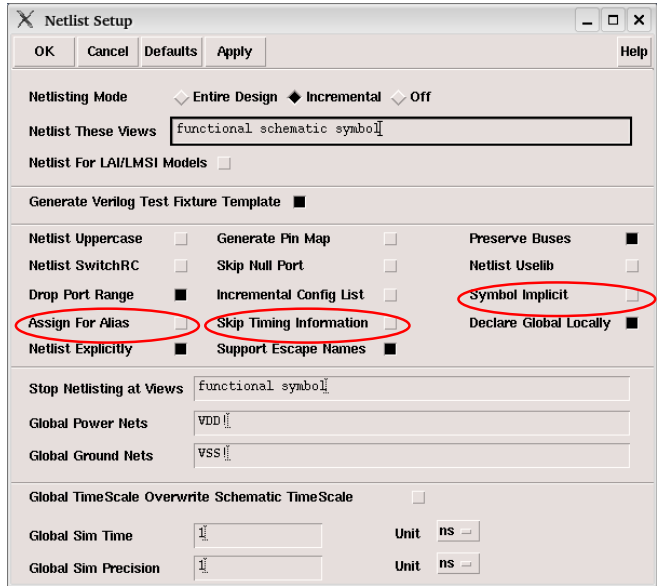

**Figure 2: NC-Verilog Netlist Setup.** 

- 3. Generate Netlist (the same as Tutorial 1).
- 4. Go to the mult\_run1 directory, open "testfixture.verilog", and give the test signals you want (the same as Tutorial 1).
- 5. Go to the mult\_run1 directory, open "testfixture.template", and add the following line (shown on next page in Figure 3) to include "mult.apr.sdf".
- 6. Simulate (the same as Tutorial 1).
- 7. Open the waveform viewer to see the simulation result (the same as Tutorial 1).

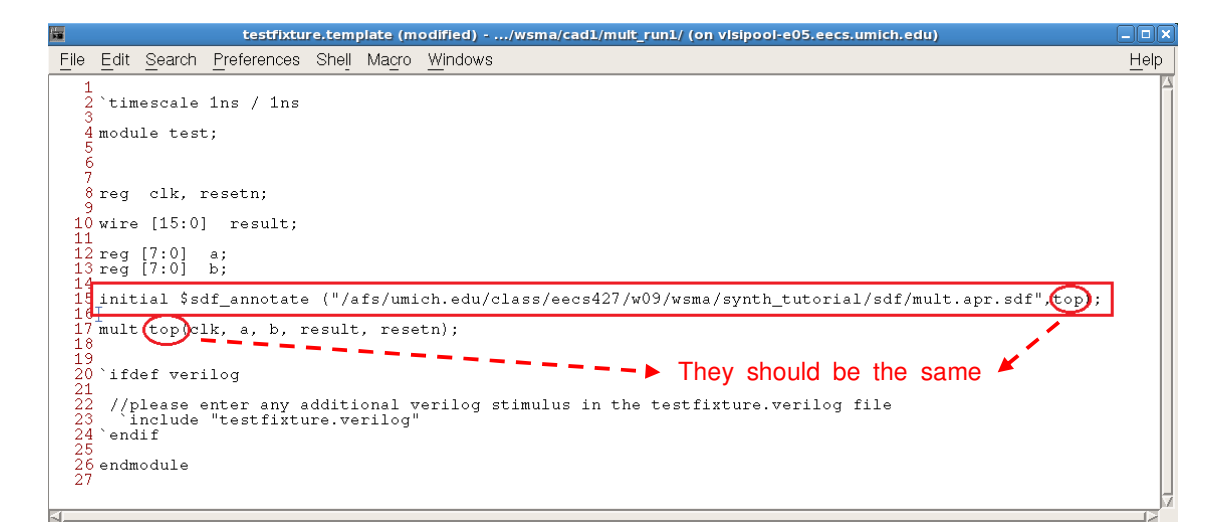

**Figure 3: Modifying testfixture.template.**